## **SO Southern OREGON UIUNIVERSITY**

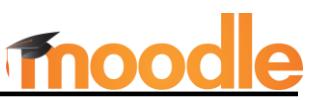

*These instructions describe how to apply group settings to resources and activities. See this guide for help [setting up groups for combined sections](https://inside.sou.edu/assets/cis/distanceeducation/docs/moodle/combine-enrollment.pdf) and this article for [verifying enrollment](https://inside.sou.edu/assets/cis/distanceeducation/docs/moodle/check-enrollment.pdf) in groups.* 

## **Group Settings & Course Materials**

Group settings are applied in the "Common module settings" option area of activities and resources. Items can be set for **separate** groups where learners work privately among themselves or **visible** groups where all learners can see the work submitted, but only group members may contribute to it.

To make a resource or activity available only to a single group (or section, if you have combined sections in your course), follow the instructions below for restricting access.

## **Restrict Access by Group**

Restricting access by group allows you to reserve a resource (file, page, book, folder, URL, etc.), activity or even course section for a particular group. Restricted items may be hidden from all students who are not members of the designated group or shown on the course page as available only to those group members.

To restrict access to a specific group:

- 1. Open the item and open **Settings** menu.
- 2. Open the **Restrict access** option area, click on **Add restriction** and then click on **Group.**
- 3. In the **Access restrictions** page [\(Figure 1\)](#page-0-0), select the group for which you want to make the item available from the **Group** pull-down menu.
- 4. Click on the **eyeball** to the left of the **Group** selection field to hide the item from students who are not members of the group you have selected, if desired.
- 5. Save changes.

#### $\blacktriangleright$  Restrict access **Access restrictions Student** match the following must  $\div$  $\times$ Group (Any group) Choose... (Any group) Add restricti Demo Course 1 Demo Course 2 Demo Course 3

<span id="page-0-0"></span>**Figure 1: Restrict Access to Item**

### **Multiple Groups**

*Different Sets of Groups*: You can apply similar steps to restrict access to an item to a specific set of groups if you have multiple types of groups in your course (such as CRN groups and project groups). See this guide [to groupings](https://inside.sou.edu/assets/cis/distanceeducation/docs/moodle/groupings.pdf) for more information.

*Restrict Access to More Than One Group*: To restrict access to an item to more than one group, enter the first group restriction, then click on **Add restriction** and select **Group** again to bring up the list of groups and select the next group. Be sure that the matching requirements are set to **OR**, not **AND**!

## *Managing Activities and Tools Set for Groups*

Here are some specific instructions for managing group status for a variety of Moodle features, with a special emphasis on those used in a course with combined CRNs (sections):

**Announcements:** If you have groups set up for combined sections that meet at different times, be sure to set your **Announcements** forum to separate groups. This will allow you to choose whether you notify one

class about a change in plans or announce it to all classes. An announcement sent to a specific group will not be viewed by all students.

**Course Sections:** You can restrict access to an entire Moodle section to a specific group. In a combined course, for instance, dedicating a Moodle section to each CRN allows you to post a class schedule, syllabus or other materials particular to that group of students. Only the students enrolled in the CRN group will be able to view and access materials posted in "their" course section.

Attendance: When an **Attendance link** is set for separate groups, you can add sessions for a specific group. For instance, in a combined course where one class meets M-W and another meets T-Th, you would select the first group and create multiple sessions based on that CRN's meeting schedule. After saving those sessions, click again on **Add sessions** and select a different group and create multiple sessions for the next CRN. When you take roll, you'll select a CRN group and see only the students associated with that CRN.

**Discussion Forums:** Discussion forums are particularly useful for supporting group work. There are several elements to consider when using groups for forums, especially for courses with combined enrollment.

- You can use a *Standard forum for general use*, *Each person posts one discussion*, *Q and A forum* (see note below) and *Standard discussion displayed in blog-like format* forums in groups. *Single simple discussions* will **not** work with group settings.
- To keep a discussion within one group or section, set the group type to *Separate*. For small group work in combined courses, assign a grouping to the forum, as well (see thi[s guide to groupings](https://inside.sou.edu/assets/cis/distanceeducation/docs/moodle/groupings.pdf) for details), to make the forum more manageable.
- In a course with combined enrollments, set the group type to *No groups* to have students engage with all other enrolled students.
- To make a post that students in all groups can respond to within their group, use the **Advanced** text entry link, then click on the box labeled **Post a copy to all groups** just below the textbox ([Figure 2](#page-1-0)).
- If you use the *Q and A forum* format, you **must** post an initial thread to enable students to reply. Use the **Post a copy to all groups** option to post the same prompt for all groups or designate a specific group to receive the prompt by selecting it from the **Group** pull-down menu shown in [Figure 2.](#page-1-0)

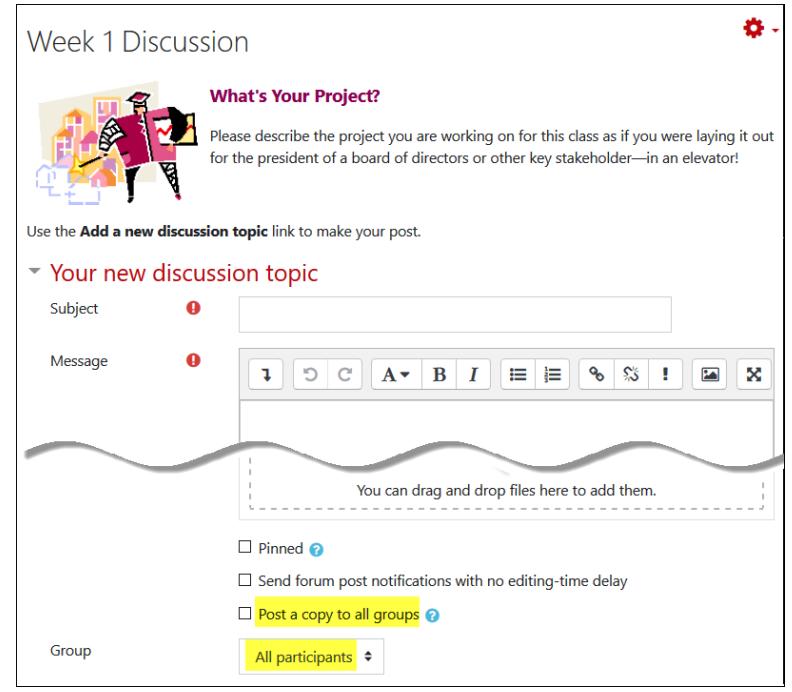

<span id="page-1-0"></span>**Figure 2: Post to All Groups**

**Assignments:** When you set an assignment to separate or visible groups, you can [assign a grade](https://support.sou.edu/kb/articles/faculty-assign-group-grades) and provide feedback to one group member and apply it to all group members. (You can adjust individual grades and feedback to the group assessment if you wish.) **Note**: You cannot adjust the group submission setting for an assignment once a submission has been made. The best way to rectify this is to simply copy

# Applying Group Settings to Activities & Resources

the assignment link, correct the group submission setting, and have any students who have already submitted their work to resubmit to the new link.

In a combined enrollment course, using a group mode for an assignment allows you to **select** one section from the **View all submissions** page so that you can **download student work** , **extend a deadline**, or enter grades without having to sort through all of the students enrolled in the course [\(Figure 3\)](#page-2-0).

**CAUTION:** You can only set one due date for an assignment, so take this into account if you create an assignment that will be completed by students in different sections. Use the Grant extension option for a group of students to enforce a different due date. The deadline will look like any other due date for that group.

Use the **Restrict access** option described above to limit an assignment to a specific group of students (such as grad students in a split 400/500 level course). If you hide the assignment by turning off the eyeball, it will not appear in the gradebook for any student not a member of the selected group.

**Quizzes:** To accommodate different timing for a quiz in a combined course [\(Figure 4\)](#page-2-1):

- 1. Click on the link to open the quiz, then open the **More** menu.
- 2. Click on **Overrides**, select **Group overrides** from the pull-down menu, then click on **Add group override**.
- 3. Select a group from the **Override group** pull-down menu.
- 4. Check the **Enable** boxes to the left of the open and close quiz date fields, then adjust the dates as needed.
- 5. Make any other adjustments necessary, then **Save** or **Save and enter another override**.

Students will see just the dates related to their group, not the default quiz settings.

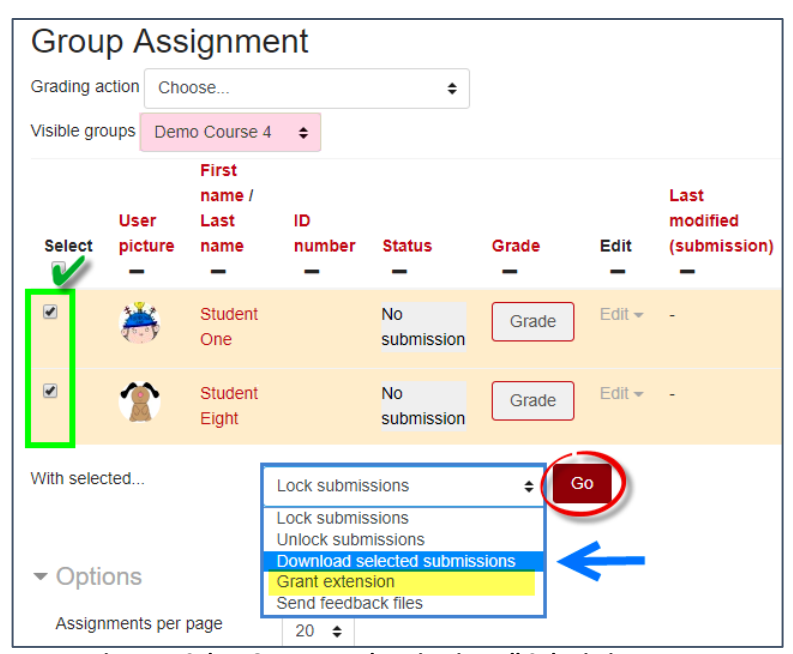

**Figure 3: Select Group Members in View all Submissions Page**

<span id="page-2-0"></span>

| Midterm #1<br>区。                                                                                              |                                                                                                    |
|----------------------------------------------------------------------------------------------------|----------------------------------------------------------------------------------------------------|
| Quiz<br>Settings                                                                                              | Questions<br><b>Question bank</b><br>More $\sim$<br>Results                                                                                            |
|                                                                                                    | Overrides<br>Locally assigned roles<br>Filters<br>Permissions                                                                                          |
| <b>Settings</b><br>Quiz<br><b>User overrides</b><br>$\Rightarrow$<br><b>User overrides</b><br>Group overrides | Questions<br><b>Results</b><br><b>Question bank</b><br>More $\sim$<br>Add group override<br>No user settings overrides have been created for this quiz |
| $\times$ Override<br>Override group<br>o                                                                      | Group $A$ $\triangleq$                                                                                                    |
| Require password<br>❸                                                                                         | <b>Group A</b><br><b>Group B</b><br>$\bullet$<br>text &<br>Group C                                                                                     |
| Open the quiz                                                                                                 | 雦<br>$20 \div$<br>$00 \div$<br>$\Box$ Enable<br>May<br>$\Rightarrow$<br>$2024$ $\Leftrightarrow$<br>12 <sup>2</sup>                                    |
| Close the quiz                                                                                                | 雦<br>$\Box$ Enable<br>21<br>$\Rightarrow$<br>$\Rightarrow$<br>$2024$ $\diamond$<br>$00 \div$<br>May<br>$12^{12}$                                       |
| <b>Time limit</b><br>ℯ                                                                                        | 60<br>minutes $\triangleq$<br><b>Z</b> Enable                                                                                                    |
| Attempts allowed<br>ℯ                                                                                         | $\div$<br>1                                                                                                    |
|                                                                                                    | Revert to quiz defaults                                                                                                    |
|                                                                                                    | Save and enter another override<br>Save<br>Cancel                                                                                                    |

<span id="page-2-1"></span>**Figure 4: Group Override for a Quiz**

## *Special Consideration for Groups*

If you are using groups to control access to activities and resources, you need to make sure that everyone enrolled in the course is assigned to a group—if you switch your role to student, you'll find that group-specific items may no longer be displayed because you don't belong to a group. [Monitor enrollment](https://inside.sou.edu/assets/cis/distanceeducation/docs/moodle/check-enrollment.pdf) carefully in the first few weeks of the term to make sure each student is enrolled in the correct group.